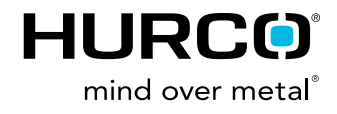

## **FRAGEBOGEN ANWENDUNGS-TECHNIK**

Dieser Fragebogen dient zur schnellen Behebung von Fehlermeldungen Ihrer HURCO® Maschine.

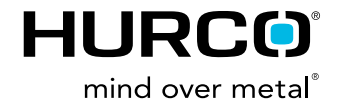

Sehr geehrte Damen und Herren,

um die Bearbeitungszeit Ihres Tickets zu verkürzen, benötigen wir folgende Informationen vorab. Eine Beschreibung wie Sie die angeforderten Dateien und Informationen an Ihrer Maschine erstellen können, finden Sie auf der nachfolgenden Seite.

- **•**       Ausführliche Fehlerbeschreibung**\***
- **•**       Maschinentyp**\***
- **•**       Software Version**\***
- **•**       NC State**\***
- **•**       NavErrFile**\***
- **•**       Geometrie Offset**\*** (nur bei Drehmaschinen)
- **•**       Dialog / NC-Programm**\***
- **•**       Screenshot der Fehlermeldung**\***
- **•**       Technische Zeichnung
- **•**       Foto / Videomaterial bei Auffälligkeit

Bitten senden Sie uns unmittelbar nach Erhalt dieser E-Mail die o.g. Unterlagen über die "Antworten" Funktion Ihres E-Mail Programmes zu, bitte tragen Sie in die Fehlerbeschreibung die Ihnen zugesandte "Case" Nummer Ihres Tickets ein.

## **ERFORDERLICHE DOKUMENTE FÜR IHR TICKET**

1. NC State erstellen:

- **•**       Eingang \ Import Export Funktion \ NC Info speichern  Speichern Sie nun auf einem externen Datenträger um  uns die Datei zu übermitteln.
- 2. Aktuelle Software Version:
- **•**    Betätigen Sie die Taste EINGANG, am Bildschirm wird die aktuelle Software Version angezeigt (z. B.: v09.01.263.12ST)
- 3. NavErr File & NavMei File erstellen:
- **•**    a. Über die Tastenkombination "Alt+0" können Sie unmittelbar beim Auftreten der Auffälligkeit am Bearbeitungszentrum (nur bei Fräsmaschinen) eine NavErr Datei erstellen.

• b. Eingang\Programm Manager\*Verzeichnis Verwaltung*  Öffnen \ Part\_Progs(D:) \ HURCO: \ WinMax \ OutputFiles \   NavErr - Speichern Sie nun auf einem externen Datenträger  um uns die Datei mit dem entsprechenden Datum / Uhrzeit  zu übermitteln.

4. Falls die Dateien nicht angezeigt werden, bzw. die oben aufgeführten Ordner keinen Inhalt aufweisen, müssen Sie in den Anwender Einstellungen folgenden Parameter aktivieren.

- **•**       a.Eingang \ Zusatz (Menü) \ Hilfsprogramme \ Anwender  Einstellungen \ Benutzer Oberflächen Einstellungen
- Parameter "Alle Datei Typen anzeigen" auf "Ja" einstellen.
- 5. Geometrie Offsets speichern (nur bei Drehmaschinen)
- **•**    a. Eingang \ Geometrie-Offsets Laden, Sichern \ Geometrie Tabelle sichern Speichern Sie nun auf einem externen Datenträger um uns die Datei zu übermitteln.
- 6. Screenshot der Fehlermeldung erstellen
- **•**    a. Wird die Fehlermeldung angezeigt drücken und halten Sie bitte den Hardkey "F" und drücken Sie zusätzlich den Hardkey "Hilfe" kurz, lassen Sie nachdem Sie Hilfe gedrückt haben "F" wieder los. - Auf der Steuerung erscheint die Meldung dass ein Screenshot erstellt wurde.
- **•**       b. Eingang \ Programm Manager \ Verzeichnis Verwaltung \  Part\_Progs:(D)
\Hurco\WinMax\OutputFiles\ScreenCaptures - Wählen Sie die zuletzt erstellte Datei aus und speichern Sie diese auf einem USB-Stick über Ausschneiden / Kopieren ab.

Die mit **\*** gekennzeichneten Unterlagen sind erforderlich und an HURCO® zu senden. Die weiteren Unterlagen basieren auf freiwilliger Basis, können jedoch zu gegebenem Zeitpunkt die Bearbeitungszeit Ihres Tickets weiter verkürzen.

**HURCO Werkzeugmaschinen GmbH** Gewerbestraße 5 a | 85652 Pliening, Germany T +49 89 905094 0 | F +49 89 905094 90 info@hurco.de | www.hurco.de